# 在cEdge和vManage之間傳輸檔案

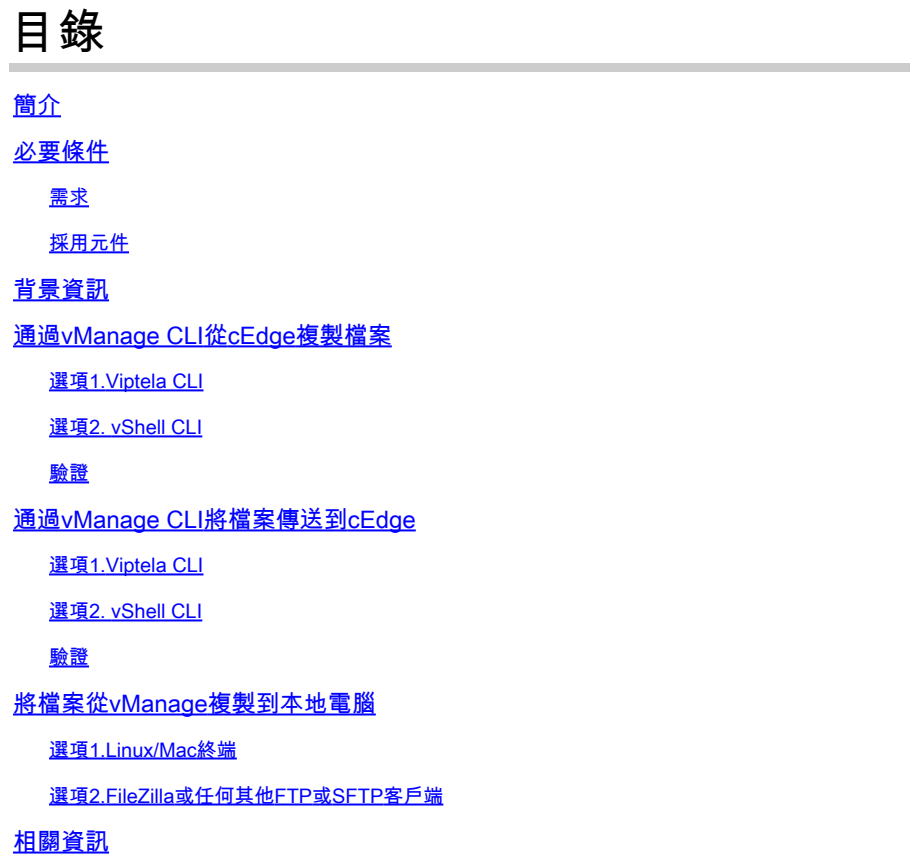

## 簡介

本文檔介紹如何通過CLI在遠端cEdge和本地vManage之間傳輸檔案。

### 必要條件

需求

思科建議您瞭解以下主題:

- 思科軟體定義廣域網路(SD-WAN)
- 基本Linux

採用元件

本檔案是根據以下軟體和硬體版本所編制:

- cEdge版本17.5.1
- vManage版本20.5.1

本文中的資訊是根據特定實驗室環境內的裝置所建立。文中使用到的所有裝置皆從已清除(預設

)的組態來啟動。如果您的網路運作中,請確保您瞭解任何指令可能造成的影響。

### 背景資訊

您可以通過兩種方式通過CLI在遠端cEdge和本地vManage之間傳輸檔案:

- 將檔案從遠端cEdge檢索到本地vManage檔案系統。
- 通過vManage CLI將檔案從vManage推送到cEdge。

要將檔案從一個位置傳輸到另一個位置,這是一項艱鉅的任務。最常見的原因如下:

- 無法從外部訪問cEdge檔案系統。
- 沒有FTP/TFTP/SFTP可用或無法訪問。
- 不能對路由器進行物理訪問,以將檔案直接複製到USB或大容量儲存器。

但是,SD-WAN解決方案能夠使用控制連線來保護在vManage和遠端cEdge之間的複製檔案。

可以從cEdge bootflash檔案系統傳輸到vManage中的本地使用者主目錄,反之亦然。檔案示例包括 :

- Admin-tech
- Cisco IOS® XE映像
- Bin跟蹤日誌
- 封包擷取
- Txt檔案

vManage運行Viptela OS,在CLI中有兩種模式:

- Viptela CLI:包含所有Viptela功能
- vShell:裝置中的UNIX shell

### 通過vManage CLI從cEdge複製檔案

 $\blacklozenge$  注意:在本節中,從vManage發出所有命令,以檢索從遠端cEdge到vManage本地目錄的檔案 。

選項1.Viptela CLI

命令語法:

該命令讀取為,使用VPN 0中的netconf port將source\_file\_name從cEdgeSystemIP檢索到 destination\_directory\_in\_vManage(使用cEdge使用者名稱)。

request execute vpn 0 scp -P 830 USERNAME@cEdgeSystemIP:/<source\_file\_name> <destination\_directory\_in\_v

範例:

連線到vManage CLI並運行Viptela請求,在VPN 0中執行命令以及安全複製協定(SCP)命令以啟動 複製。

vmanage# request execute vpn 0 scp -P 830 admin@192.168.10.1:/bootflash/vmanage-admin/cEdge-20211229-02 The authenticity of host '[192.168.10.1]:830 ([192.168.10.1]:830)' can't be established. RSA key fingerprint is SHA256:R8KekCx/giwjCqR5woDm+sodjF5kvU7QxnUexoE1xAw. Are you sure you want to continue connecting (yes/no/[fingerprint])? yes Warning: Permanently added '[192.168.10.1]:830' (RSA) to the list of known hosts. admin@192.168.10.1's password: cEdge-20211229-023316-admin-tech.tar.gz 100% 13MB 4.8MB/s 00:02

選項2. vShell CLI

範例:

連線到vManage CLI,將模式更改為vShell,然後以Linux格式運行SCP命令。

vmanage# vshell vmanage:~\$ scp -P 830 admin@192.168.10.1:/bootflash/vmanage-admin/cEdge-20211229-023316-admin-tech.tar. admin@192.168.10.1's password: cEdge-20211229-023316-admin-tech.tar.gz 100% 13MB 4.7MB/s 00:02

#### 驗證

在vManage中將模式從Viptela CLI更改為vShell,並驗證檔案複製是否正確。

vmanage# vshell vmanage:~\$ ls -l total 12976 -rw------- 1 ericgar users 13285905 Dec 29 21:21 cEdge-20211229-023316-admin-tech.tar.gz

### 通過vManage CLI將檔案傳送到cEdge

 $\blacklozenge$  注意:在本節中,從vManage發出所有命令,以將檔案從vManage本地目錄傳送到遠端 cEdge儲存。

命令語法:

該命令讀取為,使用VPN 0中的netconf port將source\_file\_name複製到/bootflash/vmanageadmin/,地址為cEdgeSystemIP,並帶使用者名稱。

request execute vpn 0 scp -P 830 <source\_file\_name> username@cEdgeSystemIP:/bootflash/vmanage-admin/

#### 選項1.Viptela CLI

範例:

連線到vManage CLI並運行Viptela請求,在VPN 0中執行命令以及SCP語法以啟動複製。

vmanage# request execute vpn 0 scp -P 830 /home/admin/packet\_capture\_cEdge.pcap admin@192.168.10.1:/boo admin@192.168.10.1's password: packet\_capture\_cEdge.pcap 100% 13MB 3.8MB/s 00:03

#### 選項2. vShell CLI

範例:

連線到vManage CLI,將模式更改為vShell,然後以Linux格式運行SCP副本。

```
vmanage# vshell 
vmanage:~$ scp -P 830 /home/ericgar/packet_capture_cEdge.pcap admin@192.168.10.1:/bootflash/vmanage-adm
admin@192.168.10.1's password: 
packet_capture_cEdge.pcap 100% 13MB 3.8MB/s 00:03
```
#### 驗證

連線到cEdge CLI並顯示bootflash/vmanage-admin/的內容,以驗證檔案是否正確複製:

cEdge#dir bootflash:/vmanage-admin/ Directory of bootflash:/vmanage-admin/

1498499 -rw- 13285905 Dec 29 2021 16:29:27 -06:00 packet\_capture\_cEdge.pcap

注意:cEdge中的目標目錄必須始終為bootflash:vmanage-admin,因為此目錄是唯一必須為傳 輸寫入許可權的目錄,否則傳輸失敗。

vmanage# request execute vpn 0 scp -P 830 /home/admin/packet\_capture\_cEdge.pcap admin@192.168.10.1:/boo admin@192.168.10.1's password: scp: /bootflash//packet\_capture\_cEdge.pcap: Permission denied

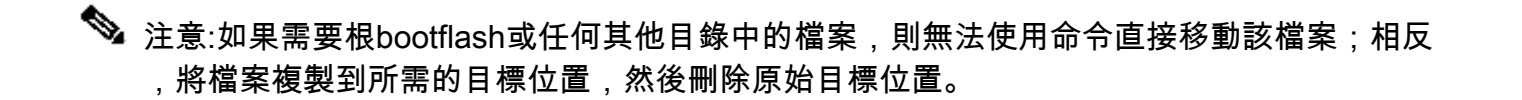

### 將檔案從vManage複製到本地電腦

選項1.Linux/Mac終端

命令語法:

命令讀取為:使用vManage使用者名稱,將source\_file\_name從vManage複製到 local\_destination\_pathway。

scp vManageUsername@PublicIp:<source\_file\_name> <local\_destination\_path>

範例:

連線到本地Linux/Mac終端並運行SCP命令將檔案複製到所需的目錄。

adminIT@cisco:~\$ scp admin@10.88.244.25:packet\_capture\_cEdge.pcap /Users/adminIT/Downloads/ viptela 20.5.1

Password: packet\_capture\_cEdge.pcap 100% 13MB 3.6MB/s

 $\blacklozen$ 註:建議提取的檔案位於使用者主目錄中,否則需要驗證目錄許可權。

選項2. FileZilla或任何其他的FTP或SFTP使用者端

連線方式:

- SFTP作為協定或埠22
- vManage URL、公有IP或私有IP(如果vManage為本地)
- 使用有效的使用者名稱和密碼

在右側,列出vManage使用者主目錄中的檔案。只需拖放到左側要傳輸檔案的本地目標,如下圖所 示。

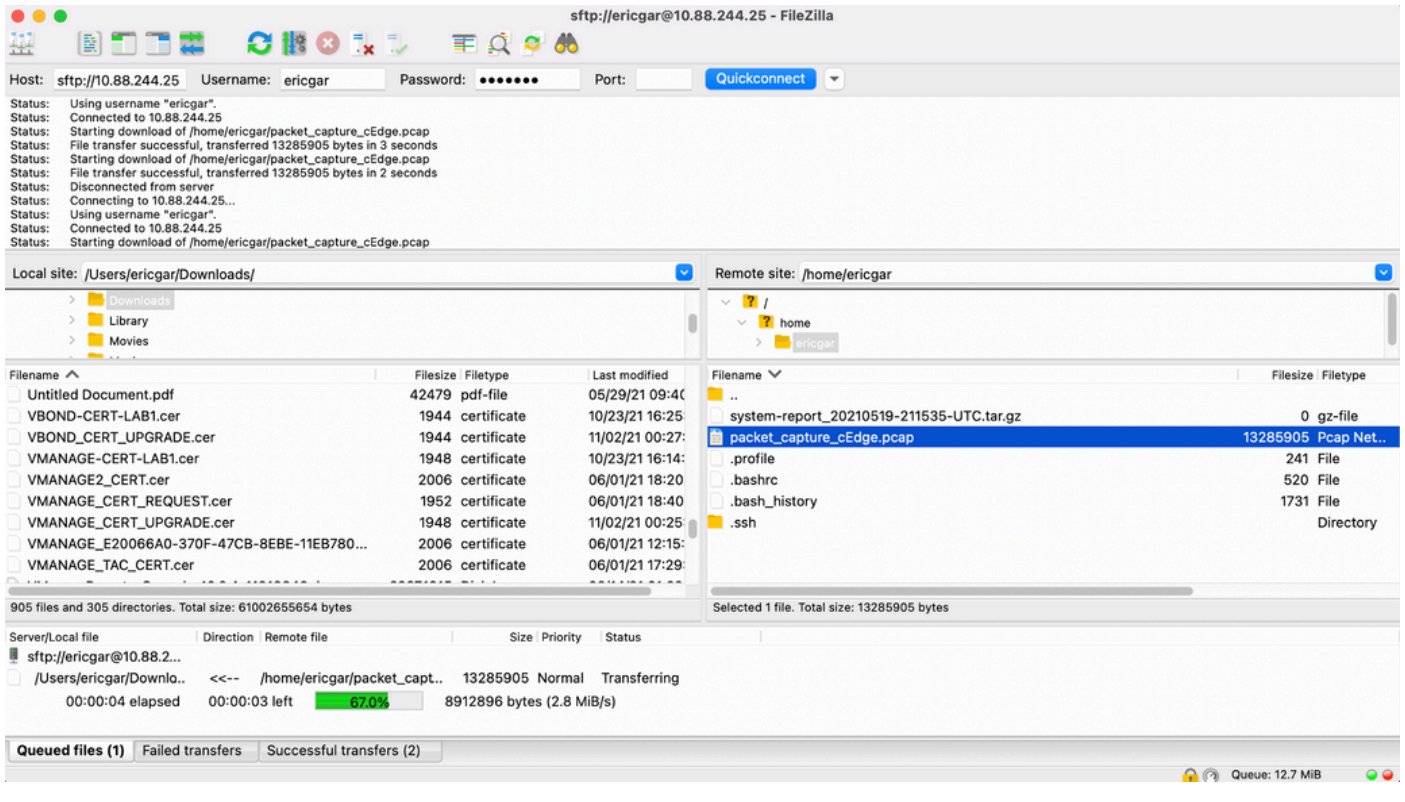

# 相關資訊

- <u>[在vEdge和vManage之間傳輸檔案](/content/en/us/support/docs/routers/vedge-router/217948-transfer-files-between-a-vedge-and-vmana.html)</u>
- [技術支援與文件 Cisco Systems](https://www.cisco.com/c/zh_tw/support/index.html)

#### 關於此翻譯

思科已使用電腦和人工技術翻譯本文件,讓全世界的使用者能夠以自己的語言理解支援內容。請注 意,即使是最佳機器翻譯,也不如專業譯者翻譯的內容準確。Cisco Systems, Inc. 對這些翻譯的準 確度概不負責,並建議一律查看原始英文文件(提供連結)。